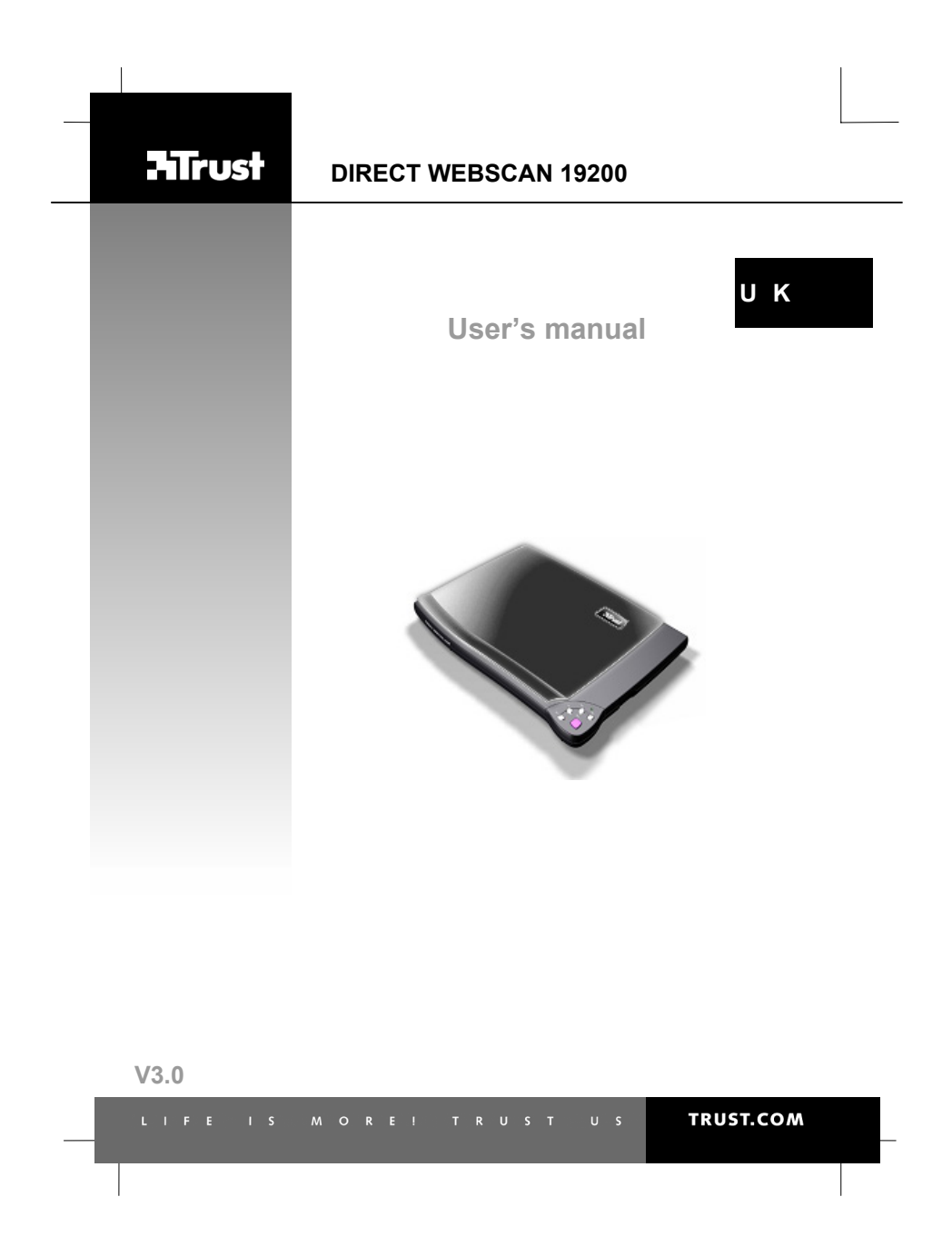

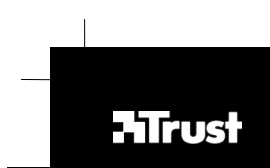

Thank you for your purchase. Register your product via our Internet site at<br>www.trust.com/register, so that you will be eligible for optimal guarantee and service support. You that is a<br>will also be automatically informed

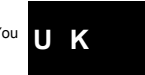

**TRUST.COM** 

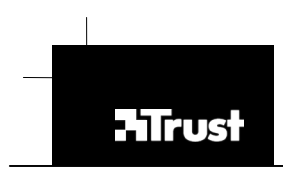

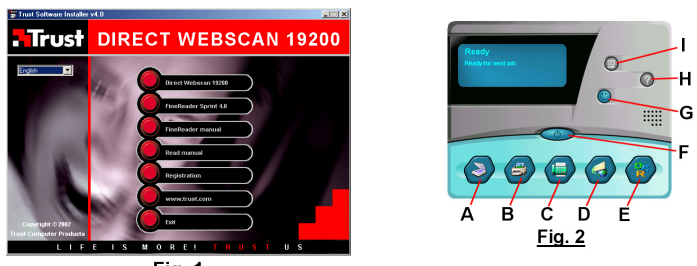

 $Fig. 1$ 

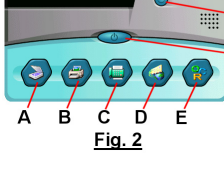

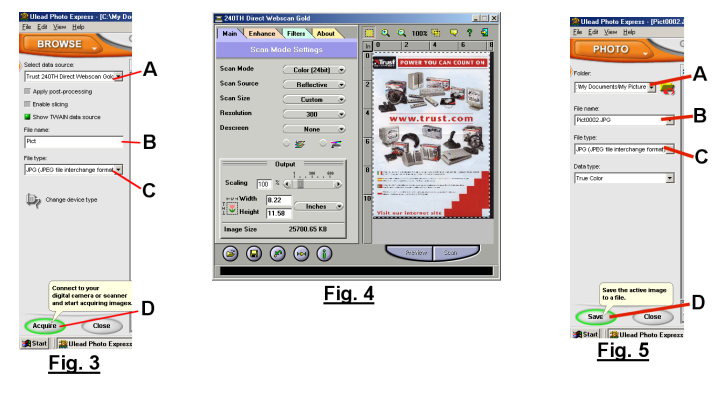

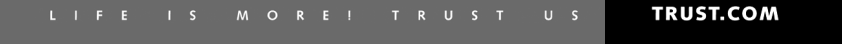

### DIRECT WEB SCAN 19200 **Table of contents**  $\ldots$  2  $\overline{1}$  $U$   $K$  $\overline{2}$  $\overline{\phantom{a}}$  $\overline{\mathbf{3}}$  $\overline{\mathbf{4}}$ **INSTALLATION** .......  $\begin{tabular}{ll} 4.1 & UNINSTALING OLD RIVERS AND DEVCES. \hfill &\newline 4.2 & INSTALING TWAIN N WINDOWS 98, WINDOWS ME, WINDOWS 2000 AND WINDOWS \n2.9 & \n2.9 & INSTALING FINERADER 4.0 SPRINT. \hfill &\newline 4.3 & INSTALING ULEAD PHOTO EXPRES 4.0 \hfill &\newline 4.4 & INSTALING ULEAD PHOTO EXPRES 4.0 \hfill &\newline 4.5 & CONNETING ULEAD PHOTO EWERS (1920) \hfill &\newline 4.6 & \n3.7 & \n4.8 & \n4.9 & \n5.8$  $\sqrt{5}$ **USING THE SCANNER ........** 6  $6.1$ <br> $6.2$ <br> $6.3$ <br> $6.4$  $\overline{7}$ MAINTENANCE....  $\mathbf{a}$  $\overline{9}$

 $\mathbf 1$ 

## **1 Introduction**

This instruction manual is for users of the TRUST DIRECT WEBSCAN 19200 V3.0.<br>The TRUST DIRECT WEBSCAN 19200 V3.0 is a 600x1200 dpi, high resolution, USB<br>scanner with a slim-line design. You can use it to produce optimal re colour scanning. The Direct Scan buttons on the scanner allow you to easily scan, copy, fax and e-mail

at the touch of a button.

# **2 Safety**

- 
- 
- Carefully read the following instructions before use.<br>
The TRUST DIRECT WEBSCAN 19200 does not require any special<br>
maintenance. Use a slightly damp, soft cloth to clean the scanner.<br>
Do not use aggressive substances, such
- 
- 
- damage the device. Do not use this device near water. Make sure nothing is placed on the cable. Do not use this device in an area where the cable can become worn or damaged as a result of people walking over it.
- Do not repair this device yourself. If you open this device, you may touch live<br>- components. This device must only be repaired by qualified personnel.<br>- Under the following circumstances, have the device repaired by qua
- personnel:
	- The cable or plug is damaged or worn. The device has come into contact with rain, water or another liquid.
- **3 Approval**

This device meets the essential requirements and other relevant conditions of the applicable European directives. The Declaration of Conformity (DoC) is available at www.trust.com/12389/ce.

**4 Installation** 

**4.1 Uninstalling old drivers and devices**  The most common cause of faults during installation is the presence of a driver for a similar, old device. The best solution is to first remove all drivers related to old<br>devices before installing the new driver. Make sure you only delete programs for old,<br>unused (similar) devices.<br>1. Enter the Windo

- 
- 
- Windows start screen is displayed and select 'Safe Mode'.)<br>
2. Click on 'Start Settings Control Panel' and double-click on the<br>
'Add/Remove Programs' icon.<br>
3. Find all the programs for similar, old devices and remove
- 4. Restart the computer.<br>4.2 **Installing TV**

# **4.2 Installing TWAIN in Windows 98, Windows ME,**

**Windows 2000 and Windows XP** 

- Note: The latest drivers can be downloaded from<br>www.trust.com/12389. Make sure you use the 12389-03 scanner<br>version 3.0 (48bit HW) driver. Check whether a new driver is<br>available and use this for the installation.
- 2

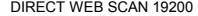

**U K**

- *Note: Make sure all other programs (except Windows) are closed*
- *during the installation. Note: When installing the Trust Direct Webscan 19200, you must first install the software and then connect the scanner to your computer's USB port.*
- 
- 
- Start Windows.<br>
2. Insert the CD-ROM containing the drivers and the applications into your CD-<br>
ROM drive.<br>
3. The Trust Software Installer will start automatically (see figure 1). If it does not<br>
start automatically, sele
- 
- *which letter is used to indicate your CD-ROM drive.*  4. Click on 'Direct Webscan 19200' to start the installation of the TWAIN driver. 5. Select the language version of the TWAIN driver you wish to use and click on 'OK'.
- 
- 6. Click on 'Next' to continue with the installation.<br>
The Specify a location to save the driver to (if nece
- 7. Specify a location to save the driver to (if necessary) and click on 'Next'.<br>8. Select 'Custom' and select both options in the next window. Click on 'Next'.<br>9. Specify a location to save the program icons to (if necessa
- 'Next'.
- 10. Click on 'Start Install' to copy the files to the specified location.<br>11. After the files have been copied, click on 'Yes' if you wish to view the<br>hardware tour. This tour explains how to connect the scanner. Click on complete the installation if you do not wish to view the hardware tour.
- 12. Click on 'OK' to complete the installation and restart your computer

You have now completed the installation of the driver. Continue to the next chapter for instructions on how to install the software and connect the scanner.<br>4.3 Installing FineReader 4.0 Sprint

**4.3 Installing FineReader 4.0 Sprint**<br> **4.3 Installing FineReader 4.0 Sprint**<br>
FineReader 4.0 Sprint should be installed to make full use of the scanner's OCR<br>
(Optical Character Recognition) function. FineReader is

- 
- 
- -
	- installation 5. Fill in your name and possible company name. Click on 'Next'.
	- 6. Click on 'Next' again to confirm your information. 7. Click on 'Full Installation' to install all the components.
- 
- 8. If desired, specify a location to install FineReader to and click on 'Next'.<br>9. Click on 'Next' again to confirm the location.<br>10. Click on 'Go' to install the program in the specified location.<br>11. After the program ha
- 
- 
- Click on 'Skip' if you do not wish to register the program. 12. You have now completed the installation. Click on 'OK' to close the installation program.

## **4.4 Installing Ulead Photo Express 4.0**

Ulead Photo Express 4.0 is a drawing and editing program that offers a large number<br>of options. This program can be used to edit your scanner photographs.<br>Follow the instructions given below to install the program.

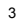

- 1. Insert the Ulead Photo Express 4.0 CD-ROM into your CD-ROM drive.<br>2. This program's installation window will appear automatically. If it does not<br>appear automatically, click on 'Start Run', type [D:\SETUP.EXE] and cli
- 
- 
- 
- 
- on 'OK'<br>
Select the language you wish to use during the installation and click on 'OK'.<br>
Select the language you wish to use during the installation.<br>
4. Click on 'Yes' to accept the license agreement.<br>
6. Click on 'Yes'
	-
- 
- 

You have now completed the installation of Ulead Photo Express 4.0. Continue to the next chapter.

- **4.5 Connecting the DIRECT WEBSCAN 19200** *Note: A USB device is 'hot-swappable'. This means that the device can be connected and disconnected from your computer whilst your*  computer is turned on.<br>
Note:<br>
During installation in Windows 2000 and Windows XP, you may<br>
receive a message saying that the driver has not been signed.<br>
This does not cause a problem for the functionality. If you<br>
regist
	-

4

- 
- 
- 
- 2. Connect the scanner's USB plug to a free USB port on your computer.<br>
2. New hardware will be detected and the scanner will be automatically installed.<br>
4. In Windows XP, select the option to automatically search for the 'Next'.
- 6. If the driver has not been signed, click on 'Continue Anyway' in the next window. This message will not be displayed if the driver has been signed. 7. Click on 'Finish' to complete the installation.
- 

Your scanner is now ready for use.

**U K**

## **5 Checking after the installation**

After installing the device and the driver, the following are installed on your computer and can be checked: Taskbar

- Direct Scan icon in the right-hand corner of the Windows taskbar. This icon is not displayed in Windows XP. In Windows XP, this function is integrated with the Scanner and Camera Wizard.

'Start – Settings – Control Panel'. Double-click on the 'System' icon and select the <u>'Device Manager' tab.</u><br>- Imaging Devices – Trust Direct Webscan 19200

'Start – Settings – Control Panel' and then double-click on the 'Add/Remove

Programs' icon. - Trust Direct Webscan 19200 Start - Programs - Trust - Direct Webscan 19200

- 'Help': help function for the scanner and the Direct Scan software.<br>- 'Direct Scan' icon: click on the Direct Scan icon in the right-hand corner of the<br>Windows taskbar to use the scan buttons. This icon is not displayed

- 'Panel' icon: opens the 'Direct Scan' panel.<br>- 'Scanner Settings' icon: opens the settings window for the Direct Scan panel.<br>- 'Uninstall Direct Webscan': removes the TWAIN driver and the applications.

Note: The information given above will vary when the installation has been<br>altered by the user (for example, not everything has been installed or<br>locations other than the default locations have been selected).

- *Note: Deviations may also occur as a result of using new drivers available on the Internet.*
- *Note: The location or name may vary in the 'Control Panel' for different operating systems.*

### **6 Using the scanner**

Scans can be made in two different ways using the Trust Direct Webscan 19200,<br>namely via the Direct Scan application (the easiest way) or via the TWAIN interface<br>window (more options). See the chapters below for instructio

### scanner.<br>6.1 **6.1 Direct Scan application**

The Direct Scan application is the easiest way to scan. With one touch of the buttons<br>on the scanner, you can scan a photograph or document and open it in a photo<br>editing program (Photo Express), send it by fax, print it o

the instructions given below.<br>1. After the software has been installed, a Direct Scan icon will be included in the<br>Windows taskbar. If this icon is not visible, click on 'Start – Programs – Trust -<br>Direct Webscan 19200' an buttons can now be used to make a scan.

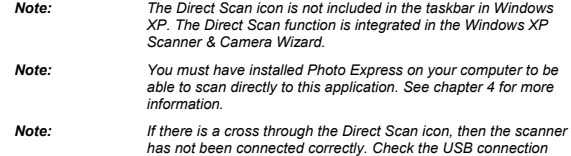

*and, if necessary, restart your computer.* 

- 
- 
- 
- 
- 2. Double-click on the Direct Scan icon to start the Direct Scan application (see<br>figure 2). This application includes all the buttons found on the scanner.<br>Place an image in the scanner with the section to be scanned faci

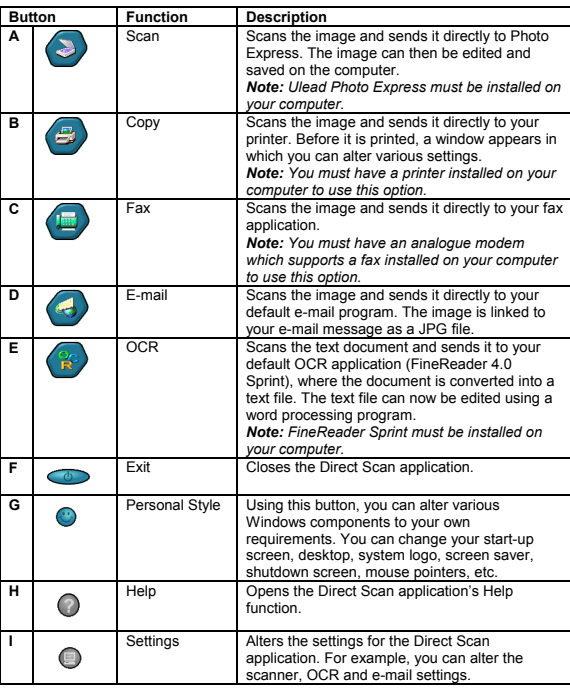

See the Help function (H) for a detailed description of the various components available in the Direct Scan application.

6.2 TWAIN interface window<br>The TWAIN interface window has a large number of options for altering the scanner<br>settings. You can open the TWAIN window by selecting it from the Windows Start<br>menu or by selecting it from a TWA

You can read how to select the scanner and start the TWAIN window in the<br>instruction manual for the application that you use.<br>Ulead Photo Express 4.0 has many options for editing your scanned images, such

- 
- 
- 
- 

as:<br>
- Adding and altering colours.<br>
- Adding text to the image.<br>
- Adding various effects to the image, such as 'Morphing'.<br>
- And many more.<br>
- Adding postcards and greetings cards using the image.<br>
See the Ulead Photo E possibilities available with this program. This instruction manual is located in the<br>'Manual' folder on the Ulead CD-ROM. In the 'Manual' folder, select the language you<br>wish to use to read the instruction manual. The inst to be able to read the instruction manual. This program can be found on the Trust Installation CD-ROM in the 'Acrobat' folder.

A short description of how the scanner's TWAIN interface window can be opened in Photo Express is given below.

- 
- 1. Start Ulead Photo Express.<br>2. A registration window will appear the first time Photo Express is started. Click<br>1. on 'Register Now' if you wish to register Photo Express. If you do not wish to<br>1. register Photo Express, 3. Click on 'Get Photo' at the top of the main menu of Photo Express and select "Scanner"
- 'Scanner' 4. The 'Device Type' window will appear only once. Choose the 'Flatbed scanner' option to select the Trust DIRECT WEBSCAN 19200 and click on 'OK'.
- 5. A number of scanner options will be displayed in the left-hand window of Photo Express. For 'Select data source' (A), select the 'Trust DIRECT
- WEBSCAN 19200' (see figure 3). 6. For 'File name' (B), give a name for the image to be scanned (see figure 3). 7. For 'File type' (C), give a file format for the image to be scanned (see figure
- 3).
- Note: If you wish to scan an image with 48 bit colours, the 'TIF' file<br>format must be selected for 'File type' (C). This is the only format<br>which can handle 48 bit colours.<br>8. Click on 'Acquire' (D) to open the scanner's T
- 
- figure 3). 9. In the TWAIN interface window, click on 'Preview' to make a preview scan of the image on the glass plate. This will now be visible in the right-hand window (see figure 4).
- 10. A dotted line will automatically appear on the preview scan of the image. This<br>is the area that will be used when the scan is made. You can also select an<br>area to be scanned by dragging the mouse over the preview scan left mouse button pressed).
- 11. Alter the settings in the left-hand window as required and then click on 'Scan' to scan the selected area with your settings. See chapter 6.3 for the various
- TWAIN settings. 12. Close the TWAIN interface window when the scan has been made. The scanned image will be automatically sent to the editing window of Photo Express. Double-click on the scanned image to edit it.
- 13. Click on 'Edit' at the top of the main menu of Photo Express. The three submenus 'Adjust', 'Selection' and 'Test' will appear, in which you have
- various options for editing your image. 14. After the image has been edited, you can print it by clicking on 'Print' at the top of the main menu of Photo Express and then selecting 'Normal'.

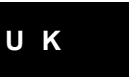

**Note:** You must have a printer installed on your computer to use the<br>
You must have a printer installed on your computer to use the<br>
"Print" option.<br>
The time of the main menu of Photo Express and select<br>
16. In the left

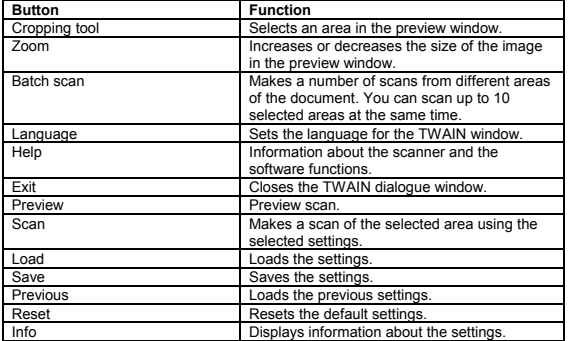

The TWAIN interface also contains a number of tabs for the various settings. See the<br>chapters below for a description of the various tabs<br>**6.3.1 Scan Mode Settings (Main)**<br>The 'Main; Scan Mode Settings' folder contains the

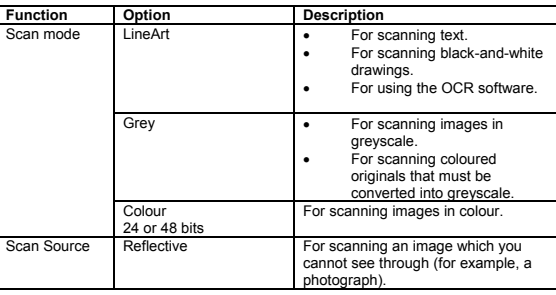

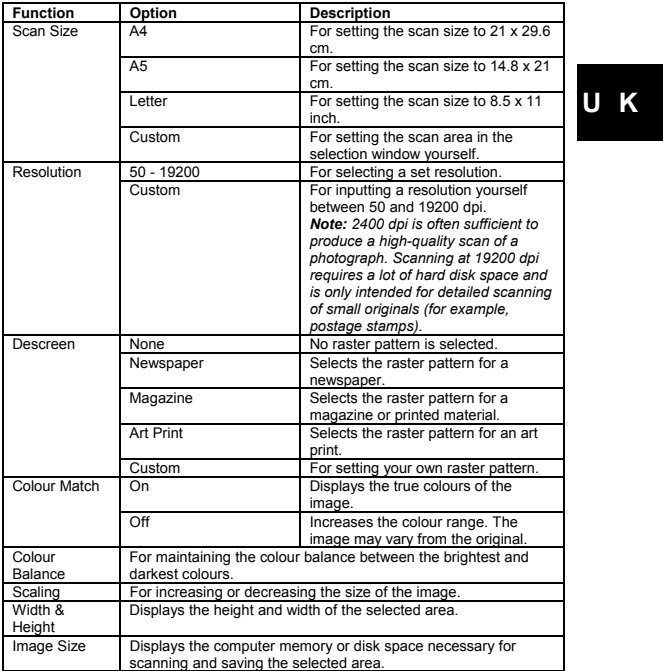

6.3.2 **Advanced Settings (Enhance)**<br>The 'Enhance; Advanced Settings 'folder contains settings which you can apply to the<br>original image before making the final scan.<br>This folder also contains two small images of the previe

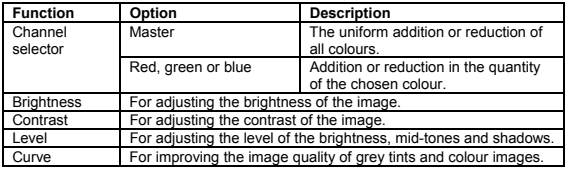

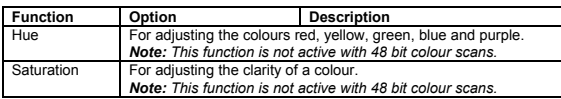

**Solution 1997 Instantiant Community of the Solution State 1997**<br>The 'Filters', Image Settings (Filters')<br>The 'Filters', Image Settings' folder contains settings which you can use to produce<br>special effects. This folder

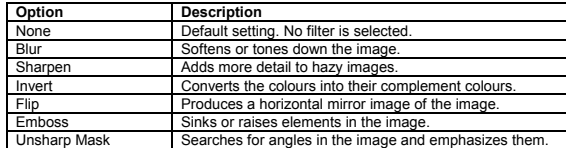

**6.4 Using the scanner in FineReader Sprint**<br> **You can use the OCR (Optical Character Recognition) program FineReader Sprint**<br>4.0 to convert scanned text documents to digital text documents, which can then be

edited in a word processing program.<br>See the FineReader Sprint 4.0 instruction manual for a detailed explanation of the<br>Spether Savallable with this program. This can be selected in the Trust Software<br>Installer menu which

# **7 Maintenance**

Regularly clean the glass plate with a soft, clean cloth to remove dust, fingerprints<br>and other dirt. It is important to keep the glass plate clean, because dirt on the glass<br>plate will be visible in the scanned image.<br>Not

# **8 Troubleshooting**

### **Method**<br>Read the Method<br>1. Read the solutions given below.

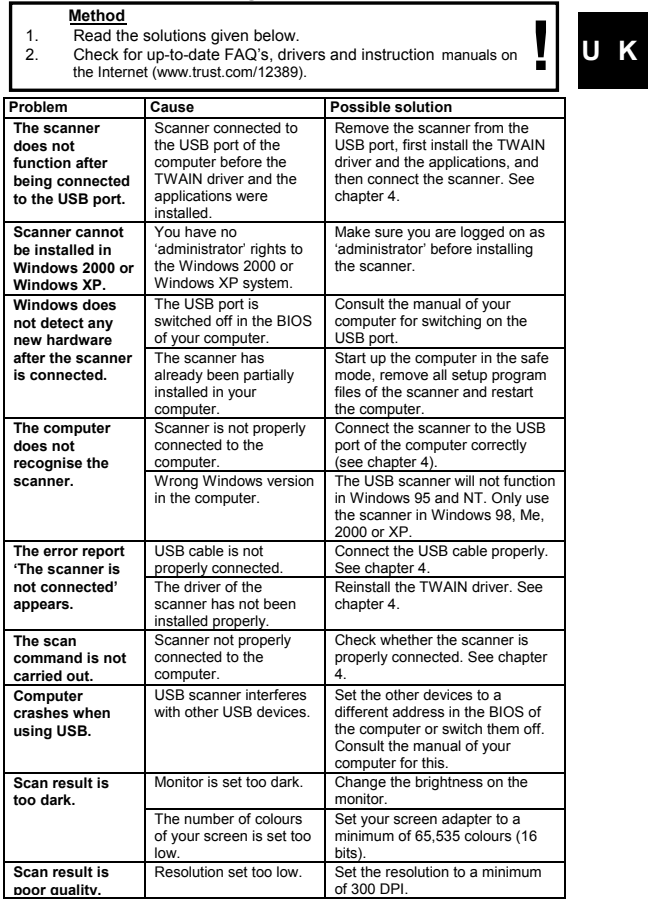

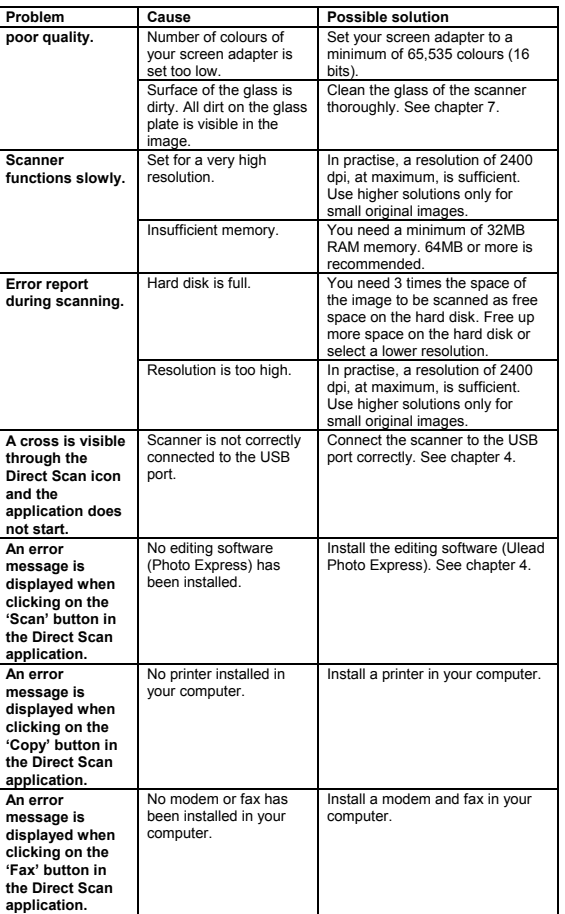

13

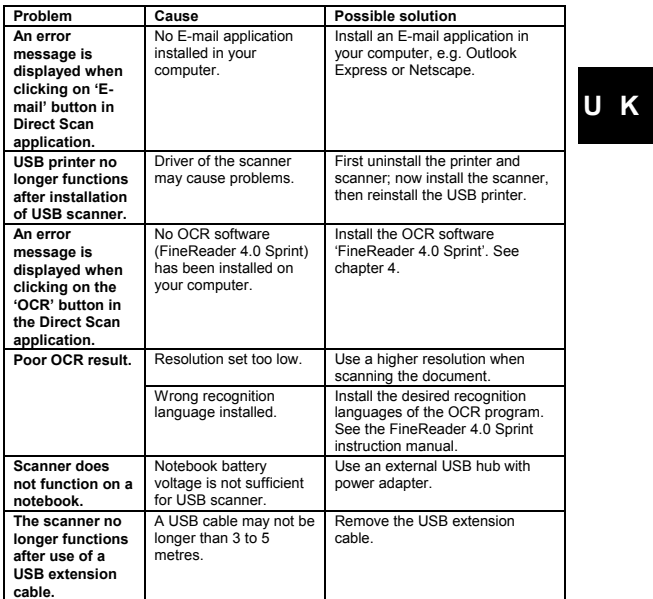

If you still have problems after trying these solutions, please contact one of the Trust<br>Customer Care Centers. You can find more information at the back of this instruction<br>manual. Please have the following information av

- **9 Warranty conditions**<br>- Our products have a two-year manufacturer's warranty which is effective from<br>the date of purchase.<br>If there is a fault, return the product to your dealer and include an explanation
- 
- of the fault, the proof of purchase and all the accessories.<br>- During the warranty period, you will receive a similar model, if one is available.<br>If no similar product is available, your product will be repaired.
- 
- 
- Please contact our help desk for missing components, such as the instruction<br>manual software or other components.<br>The warranty becomes invalid if the product has been opened, if there is<br>mechanical damage, if the product h
- 

14

- -
- Accessories, such as batteries, fuses (if applicable).<br>Under no circumstances will the manufacturer be held responsible for any<br>incidental or consequential damage, including the loss of income or other<br>commercial losses

**Copyright disclaimer**<br>Reproduction of this manual or any part of it is prohibited without permission<br>from Trust International B.V.

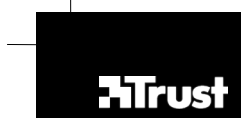

F

# **SERVICE CENTRE**

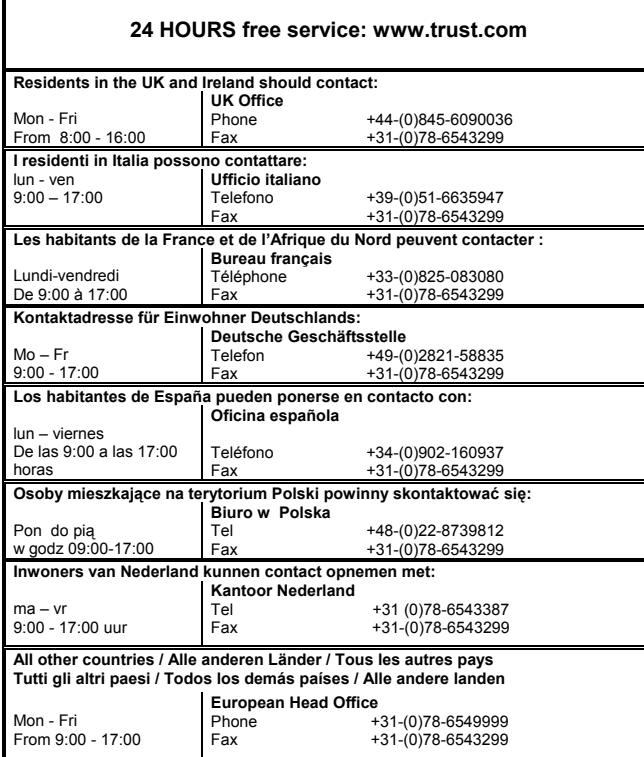

**TRUST.COM**